# **Ginnie**Mae latters

## Request Extension Request

GMC FINANCIALS MODULE QUICK REFERENCE CARD

This Quick Reference Card provides an overview of the steps and instructions to Request an Extension Request on an AFS Submission in the GMC Financials module.

## **NAVIGATING TO GMC FINANCIALS**

- 1. Navigate to MyGinnieMae [\(https://my.ginniemae.gov\)](https://my.ginniemae.gov/).
- 2. Login with your user credentials.

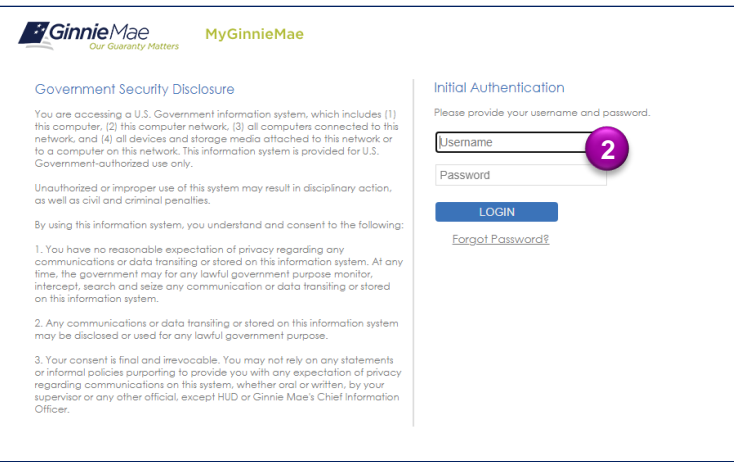

3. Select Ginnie Mae Central under the Applications section on the My Tools dropdown.

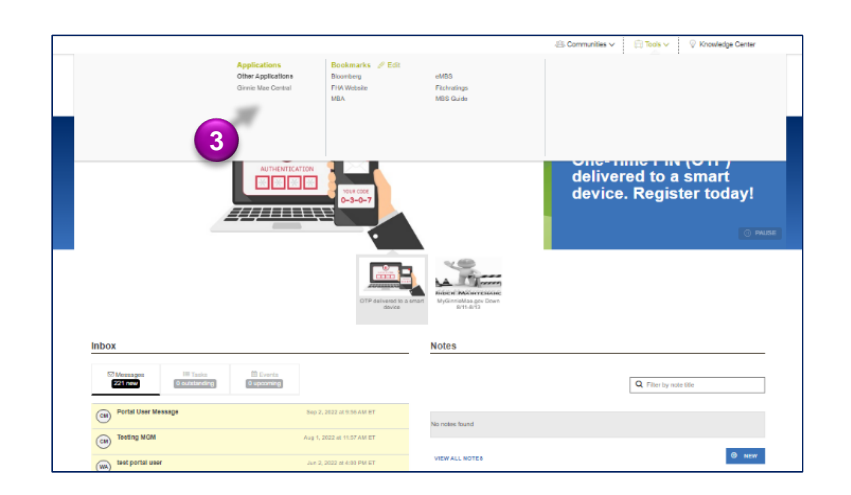

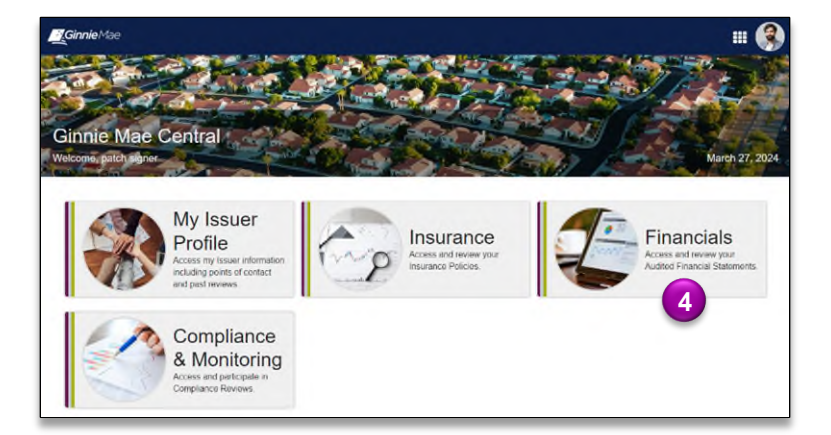

4. Select the Financials module.

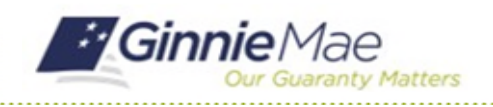

### Request Extension Request GMC FINANCIALS MODULE QUICK REFERENCE CARD

#### **REQUEST EXTENSION REQUEST**

1. Select the **Submission** under **Current Submission Information** on the Financials homepage.

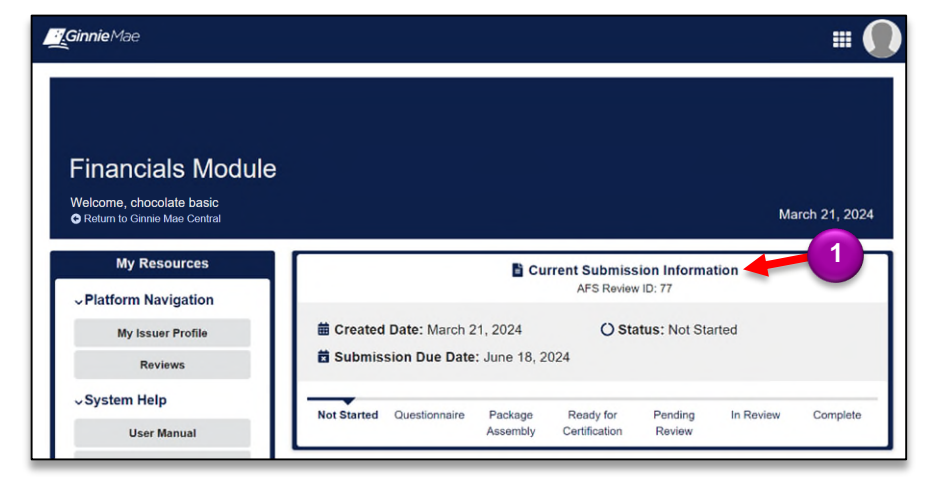

- 2. Select the **Related Actions** tab.
- 3. Select **New Extension Request**.
- **M**GinnieMae m i AFS Review 77 (FYE 12/31/2023) - Chocolate Mortgage Summary Questionnaire Related Actions **2 Work on Questionnaire** ආ Complete your AFS Submission questionnaire **3 Request an Extension** 菌 .<br>Submit an extension request if you require an extension on your AFS Submission due date and it is 15 or more days before your submission due date.
- 4. Select **UPLOAD** to attach Interim Financial Statement**.**
- 5. Select the **Requested Due Date** for the Extension Request.
- 6. Provide a **Reason for Extension**.
- 7. Answer **Yes** or **No** to Do you expect to fail any of Ginnie Mae's financial requirements?
- 8. Select the Expected Audit Opinion.
- 9. Answer **Yes** or **No** to Do you expect to have an Emphasis or Matter paragraph – Going Concern included in your audit?

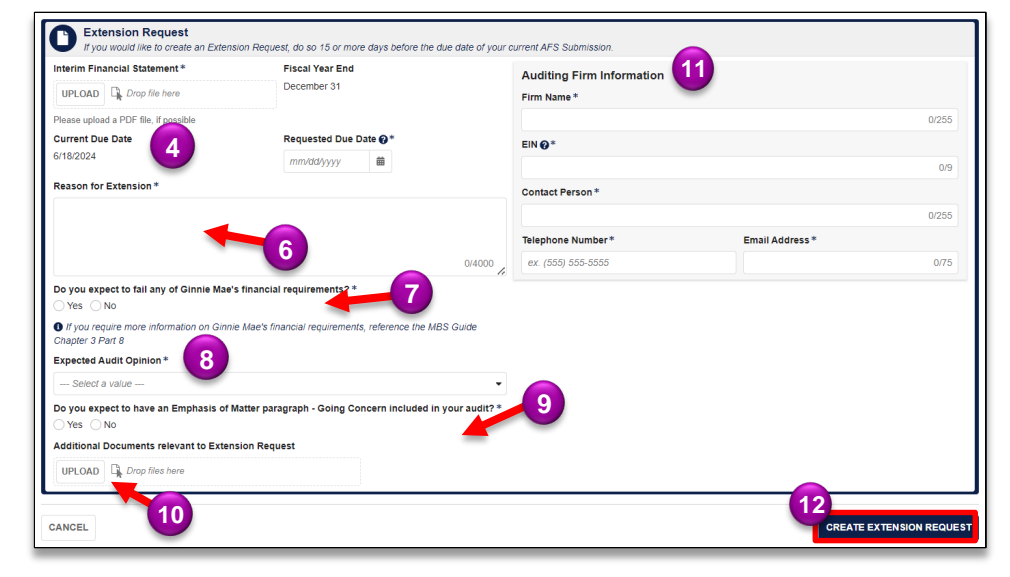

- 10. *Optional:* Upload any Addition Documents relevant to this Extension Request.
- 11. Complete the **Auditing Firm Information** section.
- 12. Select **CREATE EXTENSION REQUEST**.

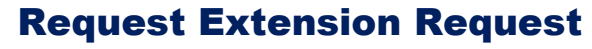

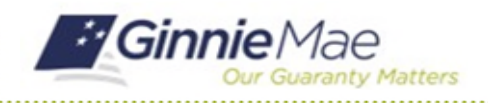

#### GMC FINANCIALS MODULE QUICK REFERENCE CARD

- 13. Select the **Extension Request** tab.
- 14. Select the **ID** of the **extension request**.

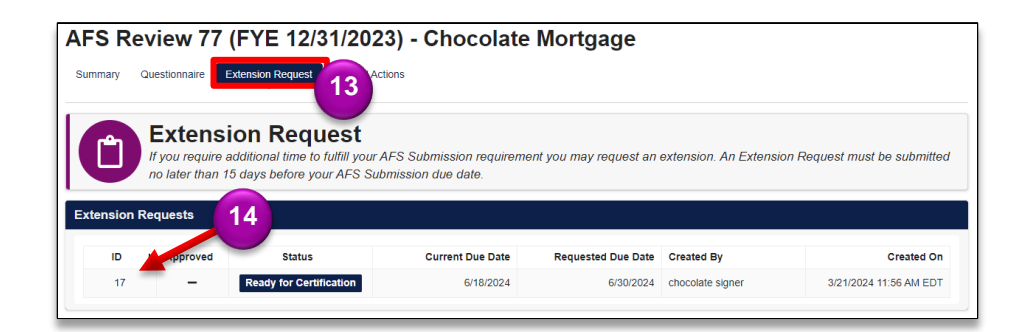

15. If the Extension Request is complete and ready to share, select **Send for Certification**.

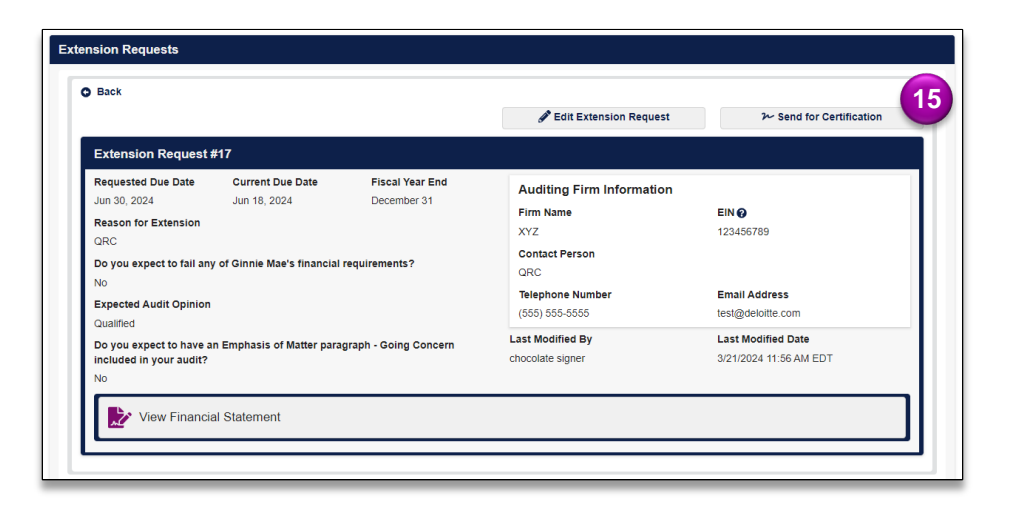

16. Select **Send for Certification** to send extension request to the Authorized Signer.

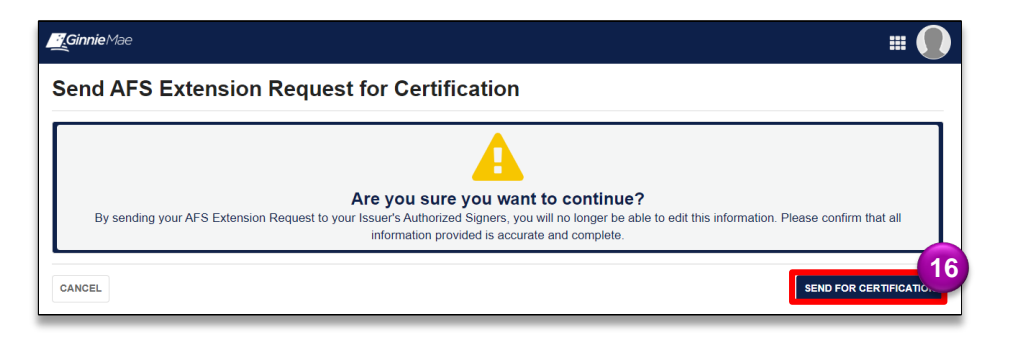